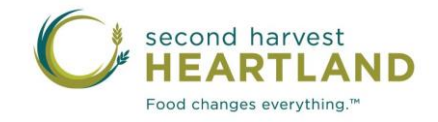

# *Agency Quick Start Guide*

## Log In to MealConnect<sup>™</sup>

- Once you've been registered by Second Harvest Heartland, navigate to: [https://mealconnect.org](https://mealconnect.org/) and use the log-in credentials you were sent via email.
- Your username, although in an email format, is only a username and will never be used for communication.

### Verify the Donors

1. Click on **New Receipt** in the menu at the left of the page:

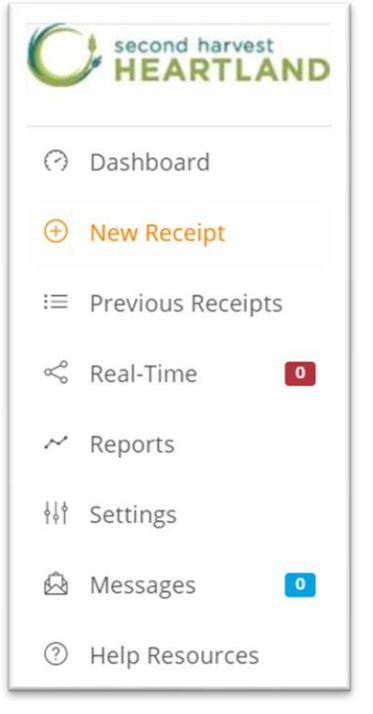

2. Click on the **Donor** drop-down list:

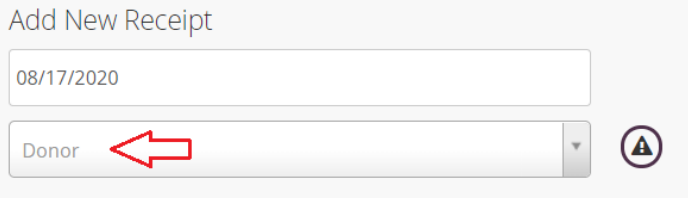

- 3. Verify all your retail donors are on the list.
	- o Contact your Food Rescue Specialist if any are missing

# Record the Food Rescue Retail Donations

- 1. In MealConnectTM a submission of store donations is called a **Receipt**.
- 2. To enter the pounds collected at a store, open the **New Receipt** page (see above).
- 3. Choose the date of **pickup** 
	- **If you choose to record your donations once at the end of the month, be sure to choose a date in the month for which you are reporting.**
- 4. Choose the appropriate **Donor** from the drop-down list.
- 5. Select the Category:

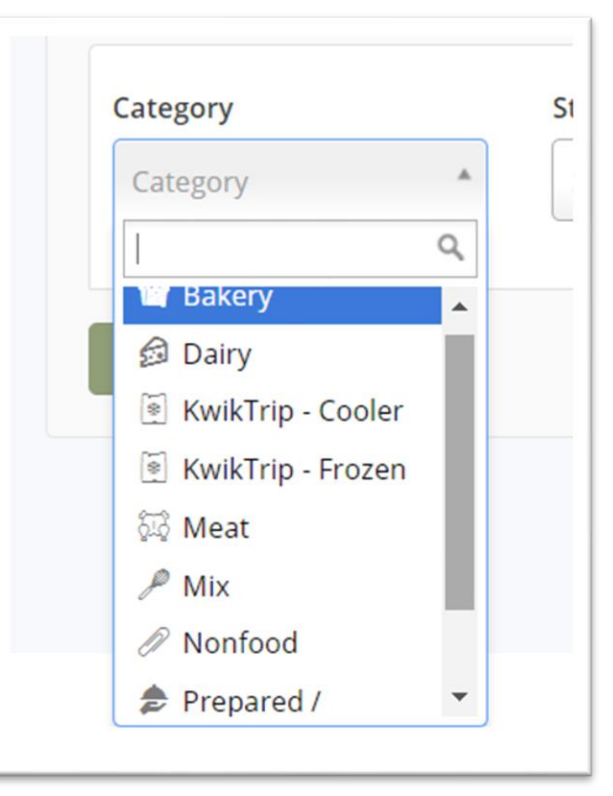

- Bakery, Dairy, Prepared/Perishable (Deli), Meat, Mix (Dry Grocery), Produce, Non-Food
- Kwik Trip only Kwik Trip Cooler, Kwik Trip Freezer, Mix (Dry Grocery)
- 6. The **Storage** field will fill in automatically.
- 7. The **Description** field is not required and is for your use, if desired:

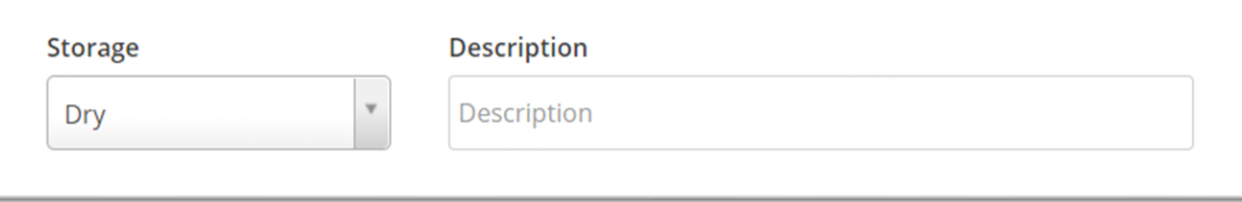

8. Enter the **Pounds** in the box provided and click **Add:**

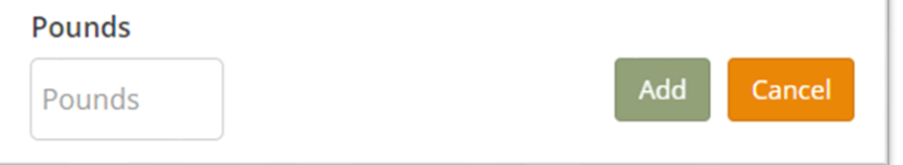

9. Review the line you created.

#### 10.Choose:

- o **Delete** to erase the line.
- o **Edit** to change the line.
- o **Add Another Line Item,** if applicable, and repeat steps 5-10 for each category:

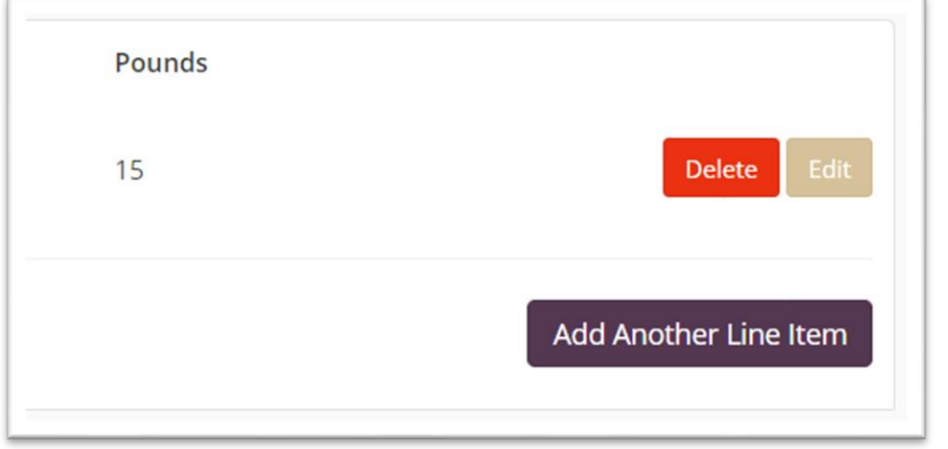

11.When all categories for each store is complete, click **Add Receipt and Review:**

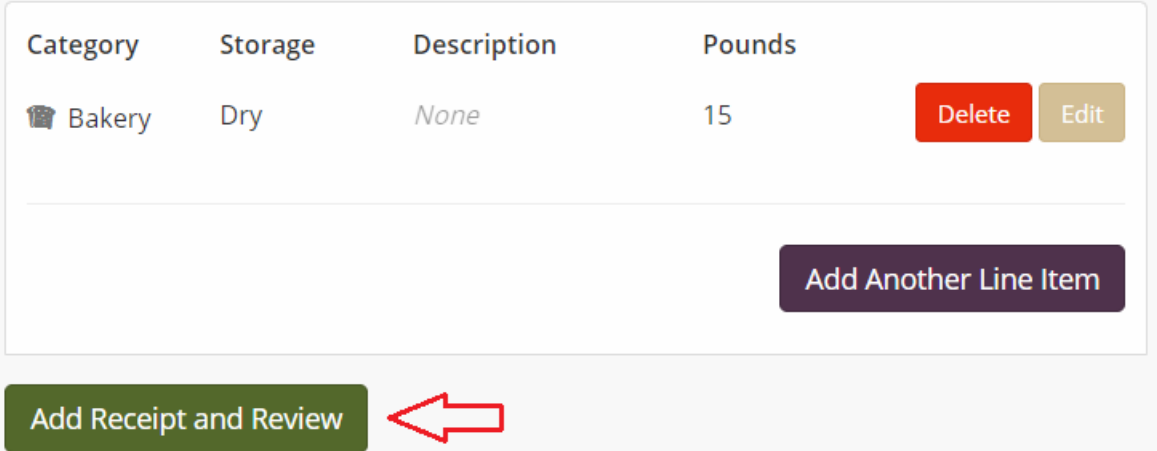

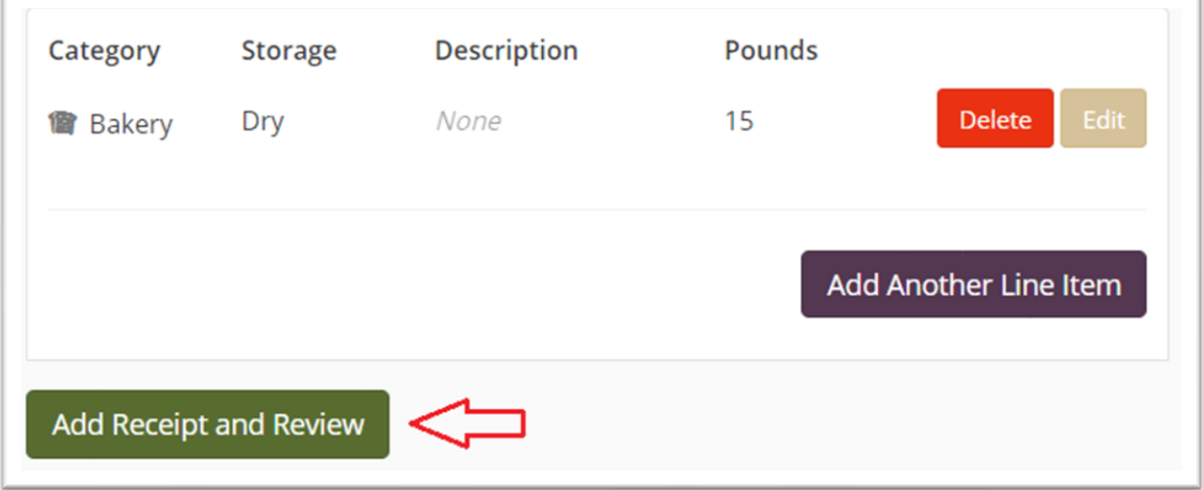

#### 12.Review the **Receipts Ready For Submission**.

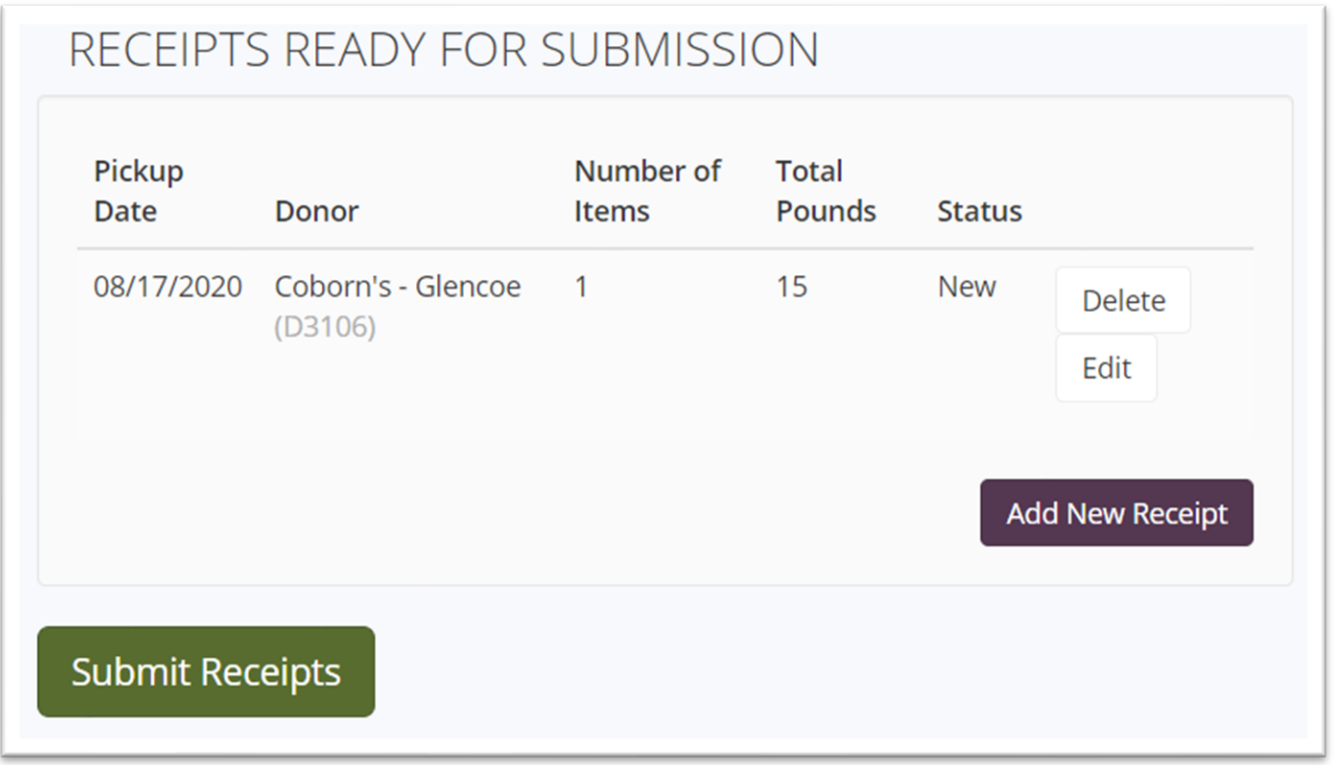

#### 13.Review the **Receipts Ready For Submission**.

- 14.The last step is to **Submit Receipts**.The receipt(s) are not submitted until this button is clicked.
	- You may choose to submit the receipts after each store and repeat from Step 1 to enter the donations for another store.

### Correcting a Mistake

- Go to **Previous Receipts**
- If the receipt is still within the edit period of **5 days**, the status will show as "Submitted" and an Edit button with show in the action column for that receipt.
- If the receipt is not within the edit period, the status will show as "Locked" and no Edit button will be available. In this case, please reach out to your Food Rescue Specialist.

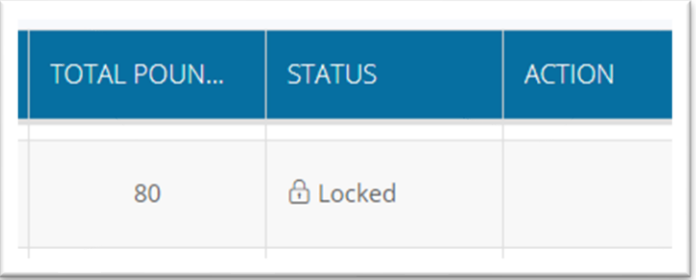